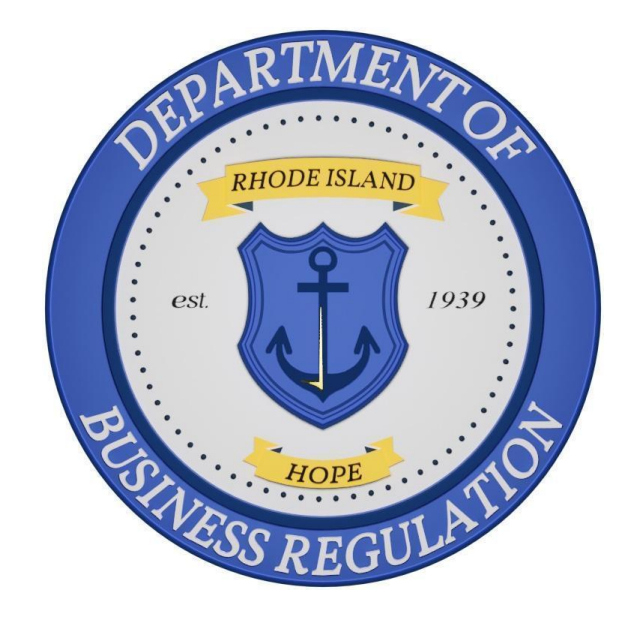

# **Office of Cannabis Regulation (OCR) Registry Identification Card QRG**

## **PURPOSE**

The purpose of this Quick Reference Guide (QRG) is to assist licensees in applying, renewing, and submitting change requests for Registry Identification Cards**.**

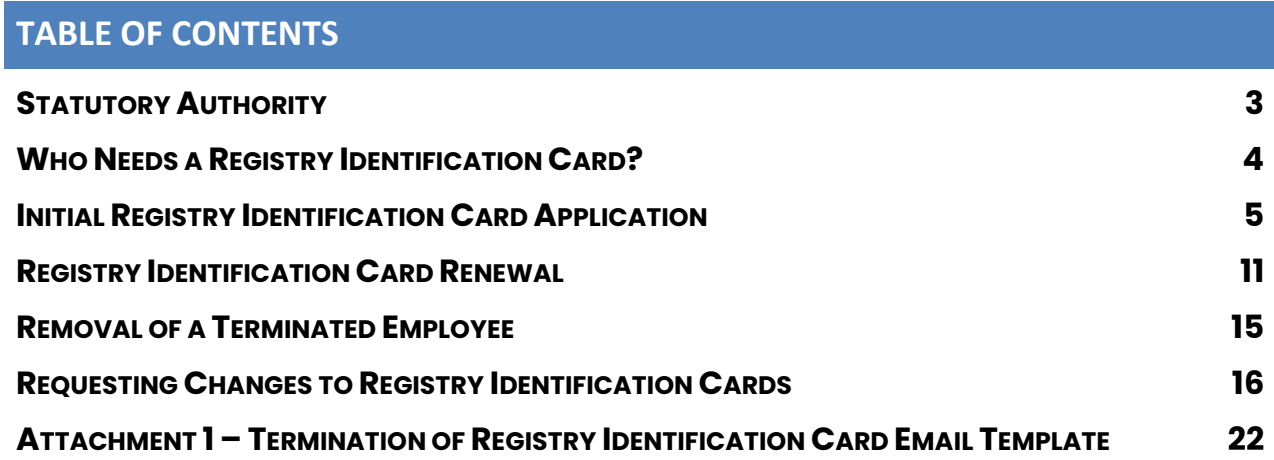

## <span id="page-2-0"></span>**STATUTORY AUTHORITY**

Requirements for, and distribution of, Registry Identification Cards by OCR are pursuant to the Edward O. Hawkins and Thomas C. Slater Medical Marijuana Act, R.I. Gen. Laws Chapter  $2l-28.6-12(c)(6)$  and  $2l-28.6-16(b)$ , and the Rules and Regulations Related to the Medical Marijuana Program Administered by the OCR at the Department of Business Regulation, [230-RICR-80-05-1.4,](https://rules.sos.ri.gov/regulations/part/230-80-05-1) as well as the Hemp Growth Act, R.I. Gen. Laws Chapter [2-26-5](http://webserver.rilin.state.ri.us/Statutes/TITLE2/2-26/2-26-5.htm) and [2-26-6,](http://webserver.rilin.state.ri.us/Statutes/TITLE2/2-26/2-26-6.htm) and the Rules and Regulations Related to the Rhode Island Industrial Hemp Program Administered by the OCR at the Department of Business Regulation, [230-RICR-80-10-1.10.](https://rules.sos.ri.gov/regulations/part/230-80-10-1)

## <span id="page-3-0"></span>**WHO NEEDS A REGISTRY IDENTIFICATION CARD?**

The following individuals are required to apply for and receive a Registry Identification Card before commencing work in Rhode Island's cannabis, hemp, and CBD industries:

- Owners
- Officers
- Shareholders (excluding those owning less than 5% of the outstanding shares of publicly traded companies)
- Directors
- Board Members
- Managers
- Employees (excluding those employed by a Licensed CBD Retailer)
- Agents
- Volunteers

Additionally, all the above individuals, with the exception of Employees and Volunteers, are required to complete a National Criminal Background Check at their local law enforcement office with the results forward to the Rhode Island Office of the Attorney General. **The Registry Identification Card will** *not* **be issued until OCR receives the results of this background check.** 

#### **All Licenses My License Medical Marijuana Cardh** Applications License Number **All Licenses** Enter License Num Apply for a License, Card or 盵 **Tags** If your license is Expired My Registry Cards If you already have a regi Go to 'Apply for a Licens

1. Once you have logged into the Cannabis Licensing Portal (Portal), select

"Apply for a License, Card, or Tags" from the menu on the left.

2. Select "Apply" under the "Registry Card" box, the option furthest to the right.

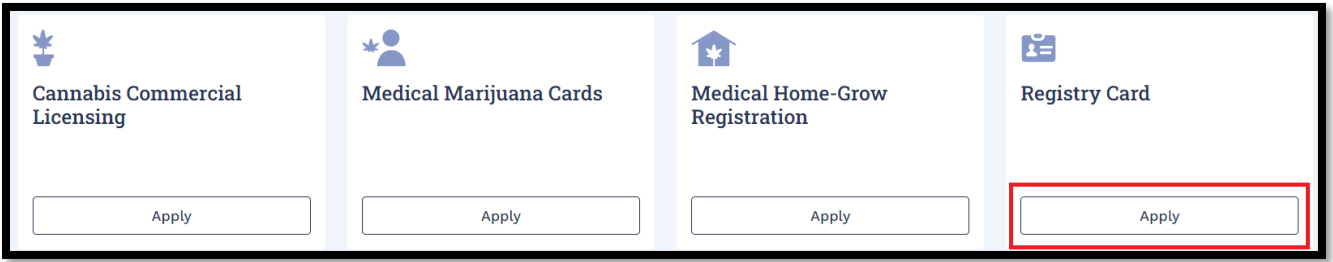

3. Select "Go to Apply" on the following screen.

<span id="page-4-0"></span>**INITIAL REGISTRY IDENTIFICATION CARD APPLICATION**

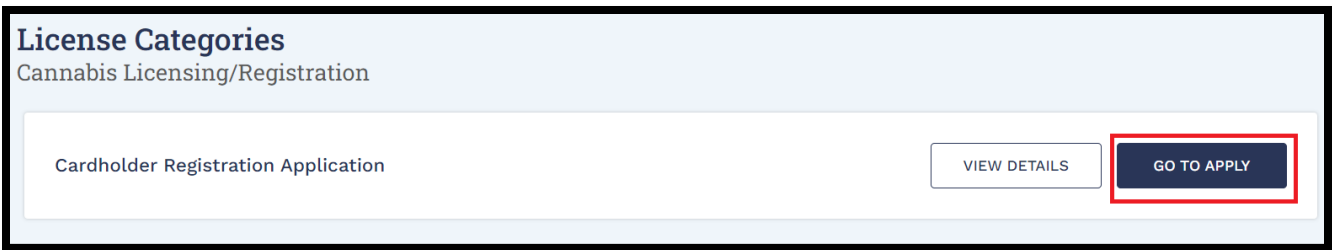

4. Enter the complete License Number for the licensed entity *exactly as it appears on the business' License Certificate* in the upper box. Any deviation will prevent the system from pulling the correct license information.

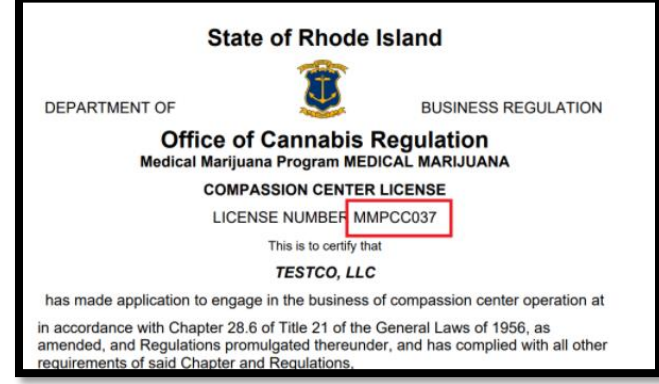

5. Select "No" from the drop-down menu underneath "Do you have an existing registry card?"

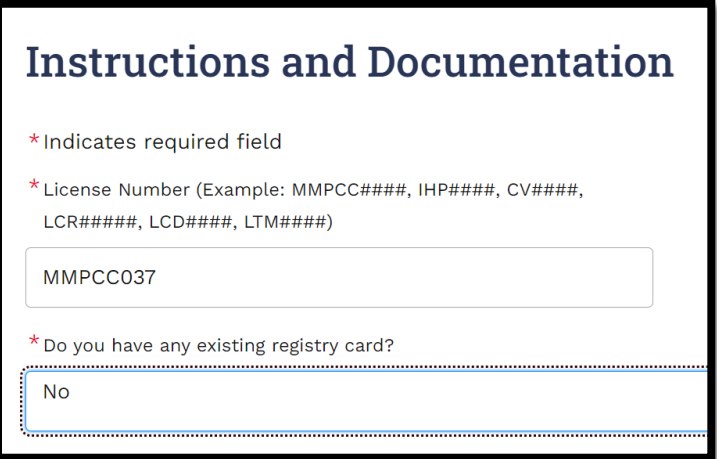

**\*\*Note\*\* If you are completing this section to renew a PAPER REGISTRY IDENTIFICATION CARD, select "Yes" on the drop-down menu above and enter the Registry Badge Number exactly as it appears on the card.**

- 6. Select "Next" at the bottom of the page.
- 7. Select the "Add New" from the "Select Contact" drop-down menu.

8. Select the relevant position for the Applicant from the following drop-down menu. In this example the applicant is an Owner of the licensed entity.

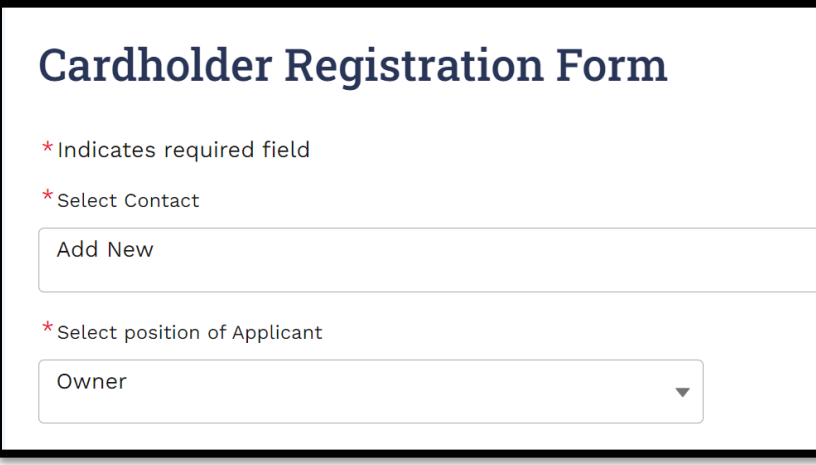

9. Enter the Applicant's personal information and mailing address in the relevant boxes.

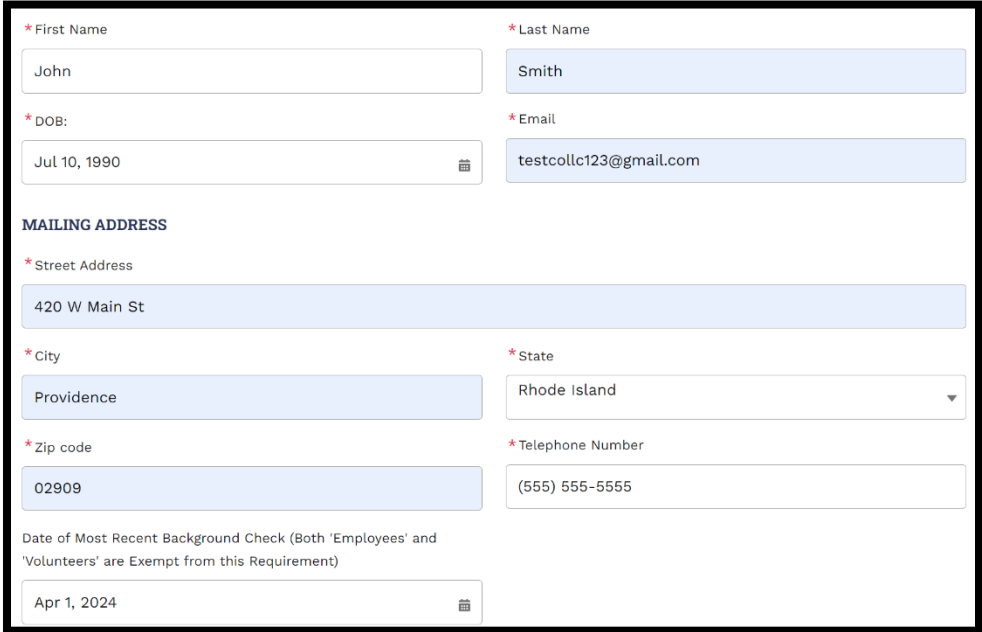

10. Enter the date the Applicant's background check was submitted in final box.

**\*\*Note\*\* Applicant's classified as Employees or Volunteers do not need to** 

#### **complete a background check and may leave this box blank.**

- 11. Select "Next" at the bottom of the page.
- 12. Select "Next" at the bottom of the following "National Criminal Information Center" page.
- 13. Upload the Applicant's Government Issued Photo ID and Photograph in the labeled boxes by selecting "Upload/Choose file" in the relevant row.

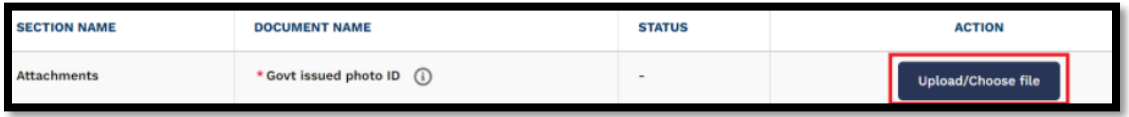

**\*\*Note\*\* The Photograph must meet the following specifications to be accepted for use on a Registry Identification Card:**

- **-Be in a commonly accepted digital format such as .jpeg and .png**
- **- Is on a plain background**
- **- Is from the shoulders up**
- **- Does not include hats**
- **- Does not include non-prescription glasses or sunglasses**
- **- Is unfiltered**
- **- Is taken in upright, rather than landscape, orientation**
- 14. Select "Next" at the bottom of the page once the documents have been

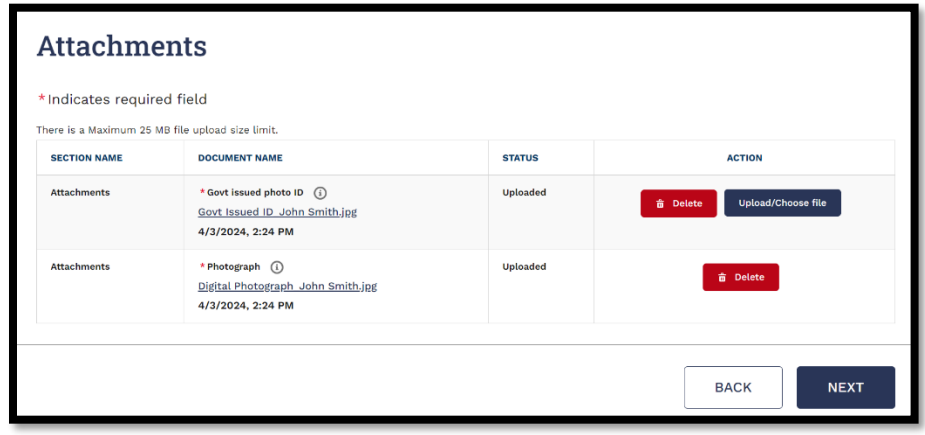

uploaded.

15. Select "Sign the Document" and "OK" on the pop-up warning to be brought to DocuSign where you must affirm the truthfulness of the information entered in the application.

**\*\*Note\*\* It may take up to two minutes for DocuSign to load. While this is happening DO NOT navigate away from or refresh the Portal page or you may lose your progress.**

16. Select the yellow "Continue" box at the top of the page to access the signable document.

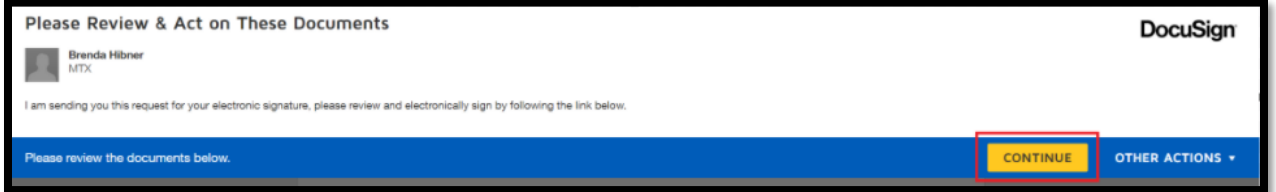

17. Select the yellow "Sign" box on the signature line of the document.

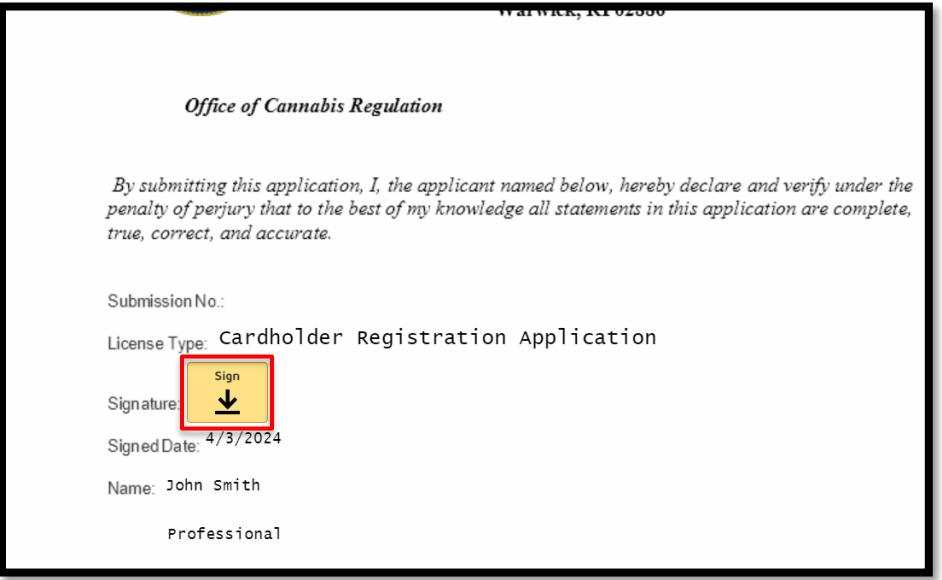

18. Enter your full name and initials in the pop-up box and select "Adopt and Sign."

**\*\*Note\*\* If you have previously completed a DocuSign signature, this may auto populate with the last used signature. If a different person is completing this application, you must select the signature, click "Change" and then "Add" so that the signature matches the person completing the** 

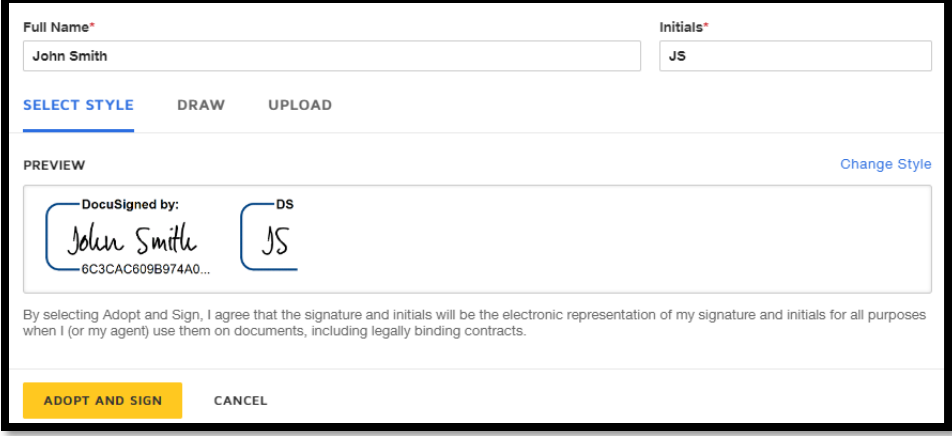

#### **application.**

- 19. Once the document is signed, select "Finish" at either the top or bottom of the page.
- 20. Select "Next" when you have been brought back to the Portal.
- 21. Select "Pay and Submit" on the following page to be brought to the payment platform where you may elect to pay using either a Credit/Debit Card or an Electronic Check.

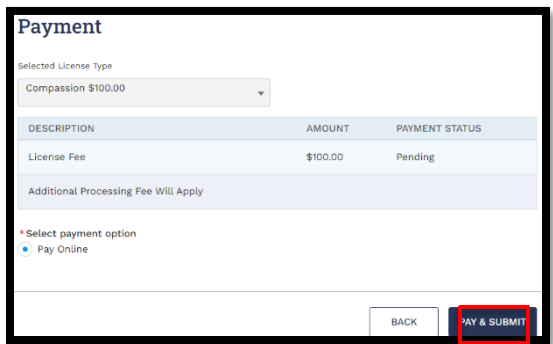

**\*\*Note\*\* You must scroll to the bottom of the terms and conditions section of the payment platform prior to selecting the check box and completing payment.**

22. After payment has been completed the application will be submitted and reviewed by OCR.

## <span id="page-10-0"></span>**REGISTRY IDENTIFICATION CARD RENEWAL**

1. You may renew a Registry Identification Card within sixty (60) days of its expiration date. Begin by referring to the "All Licenses" section of the Portal to confirm the confirming the identity of individuals whose cards needs to be renewed. **No changes may be made to the Registry Identification Card during this renewal period. Any changes of mailing address or name must be made either prior to this period or following renewal.**

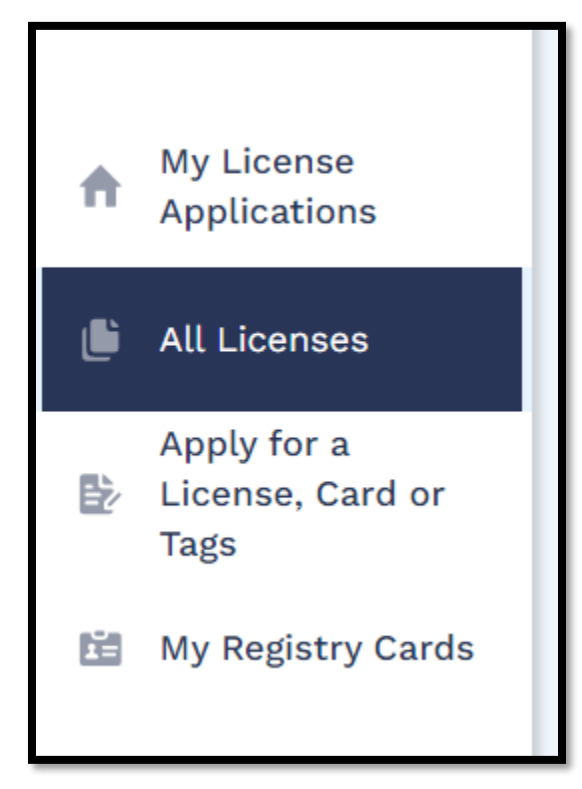

**\*\*Note\*\* If you are attempting to renew PAPER REGISTRY IDENTIFICATION CARD, please go to the Initial Registry Identification Card Application section of this guide and follow instructions there.**

2. Select the heading marked "Expiration Date" to sort the list by which Registry Identification Cards will require the soonest renewals.

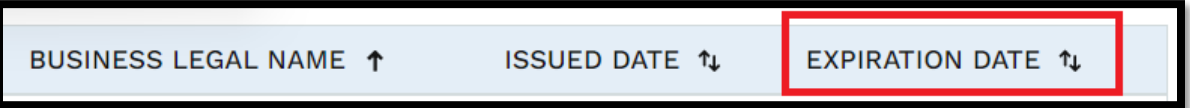

3. Note the "License Number" of the expiring card you wish to renew.

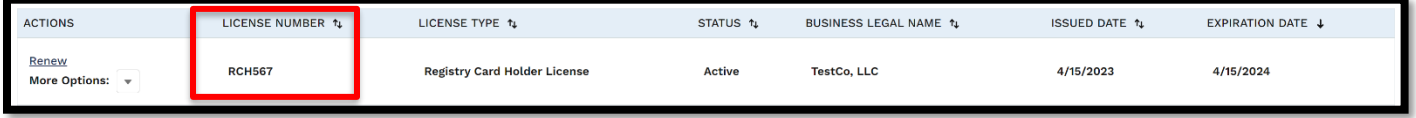

4. Navigate to the "My Registry Cards" section of the Portal.

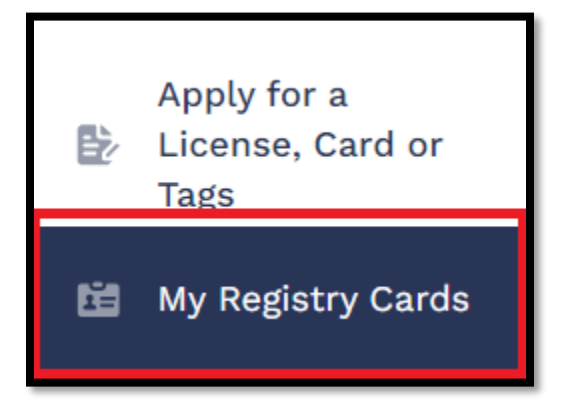

5. Match the "License Number" from the "All Licenses" section with the "Issuance" record displayed in the "My Registry Card" section to confirm the individual to whom the expiring card belongs.

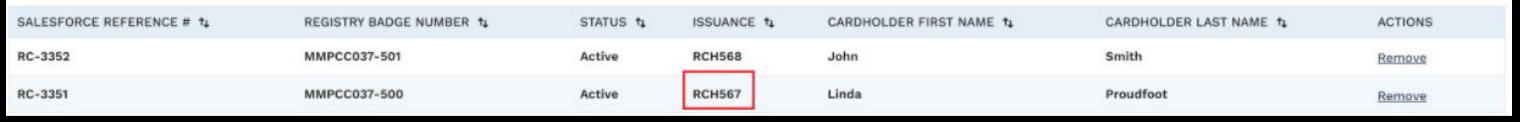

6. After confirming the individual's identity, return to the "All Licenses" section to complete the renewal.

**\*\*Note\*\* If you have previously terminated an employee who still appears in this section you** *must* **deactivate them in the Portal and return their Registry** 

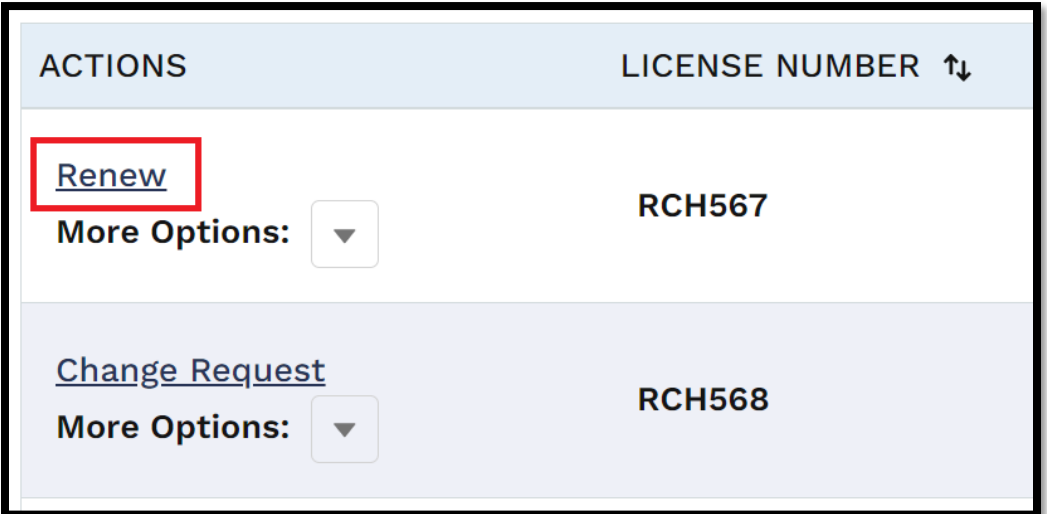

**Identification Card to OCR within ten (10) days of termination.**

- 7. Once a card is within the 60-day renewal period, you will see the option to "Renew" the card under "Actions." Begin by selecting this option.
- 8. Select "Next" at the bottom of the pages titled "Instructions and Documentation," "Cardholder Registration Form," and "National Criminal Information Center
- 9. Upload the Applicant's Government Issued Photo ID and Photograph in the labeled boxes by selecting "Upload/Choose file" in the relevant row.

**\*\*Note\*\* The Photograph must meet the following specifications to be accepted for use on a Registry Identification Card:**

- **-Be in a commonly accepted digital format such as .jpeg and .png**
- **- Is on a plain background**
- **- Is from the shoulders up**
- **- Does not include hats**
- **- Does not include non-prescription glasses or sunglasses**
- **- Is unfiltered**
- **- Is taken in upright, rather than landscape, orientation.**

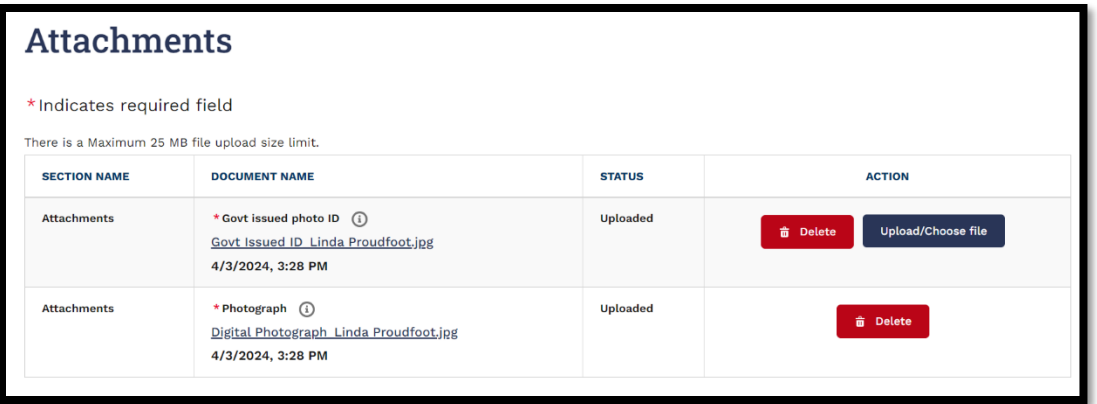

**You may reuse the picture from the previous year.** 

- 10. Select "Next" at the bottom of the page once the documents have been uploaded.
- 11. Type the name of the individual completing the application in the box labeled "Signature" and then select "Next" at the bottom of the page.

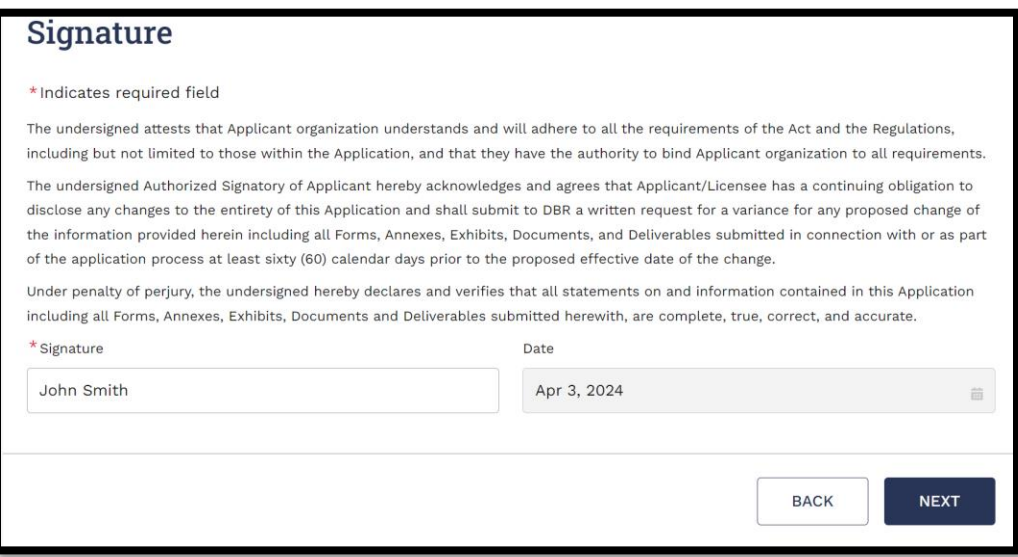

12. Select "Pay and Submit" on the following page to be brought to the payment platform where you may elect to pay using either a Credit/Debit Card or an Electronic Check.

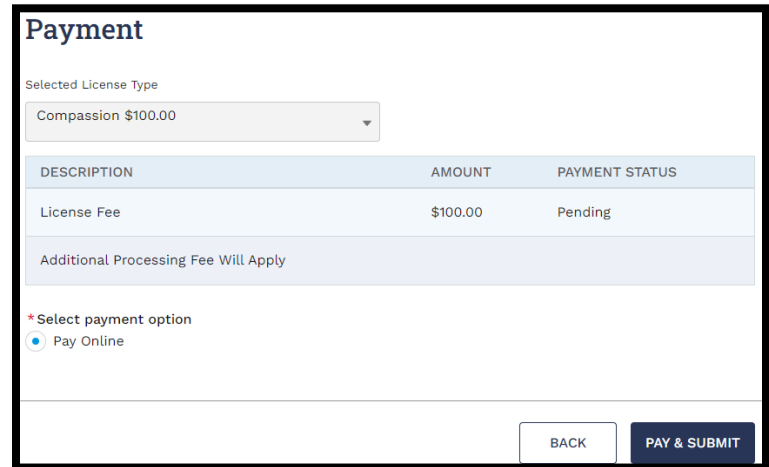

**\*\*Note\*\* You must scroll to the bottom of the terms and conditions section of the payment platform prior to selecting the check box and completing payment.**

13. After payment has been completed the application will be submitted and reviewed by OCR.

#### <span id="page-14-0"></span>**REMOVAL OF A TERMINATED EMPLOYEE**

You must remove an employee in the portal within ten (10) days of when they cease to be employed by the licensee. To do this:

1. Navigate to the My Registry Cards section of the Portal.

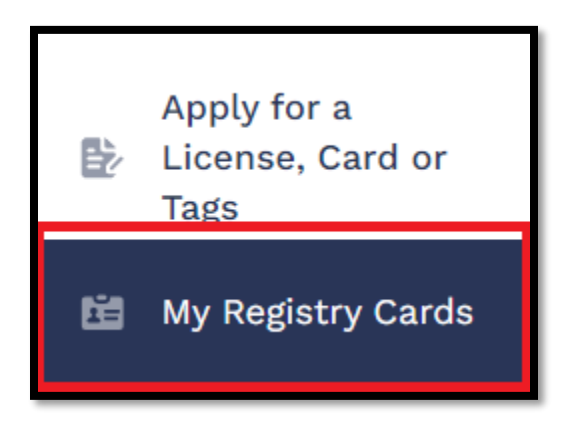

2. Locate the employee who has ceased employment with the business and select "Remove" on the right side of the screen and then again in the popup box.

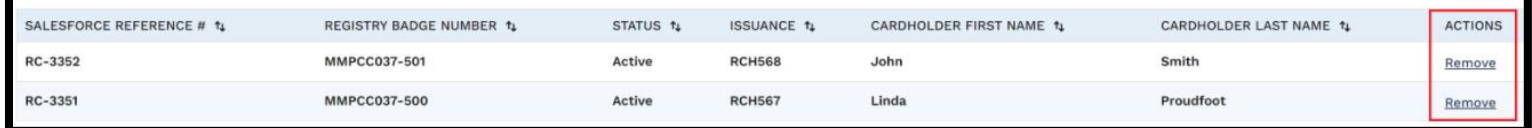

**\*\*Note\*\* Licensees** *must* **notify OCR upon termination of an individual's employment with their business and destroy their Registry Identification Card. In accordance with Medical Marijuana Program Bullet 2023-3, this requirement may be met by sending a monthly email, as applicable, to [dbr.mmpcompliance@dbr.ri.gov](mailto:dbr.mmpcompliance@dbr.ri.gov) using the template included at the end of this guide as Attachment 1.**

## <span id="page-15-0"></span>**REQUESTING CHANGES TO REGISTRY IDENTIFICATION CARDS**

Registry Identification Cardholders seeking to change the mailing address or name associated with their Registry Identification Card, as well as those requesting a replacement for a lost card must submit a Change Request through the Portal.

Regardless of the type of change requested, Applicant's will begin by selecting "Change Request" in the "Actions" column of the "All Licenses" page of the Portal before selecting the change type from the drop-down list.

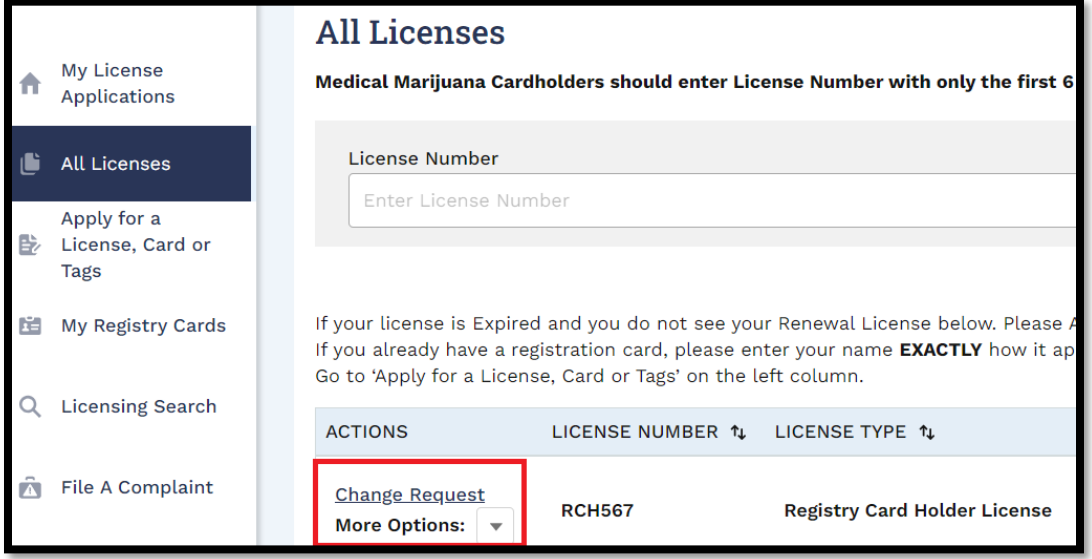

#### CHANGE OF NAME

1. Select "Change of Name" from the drop-down list and then select "Apply."

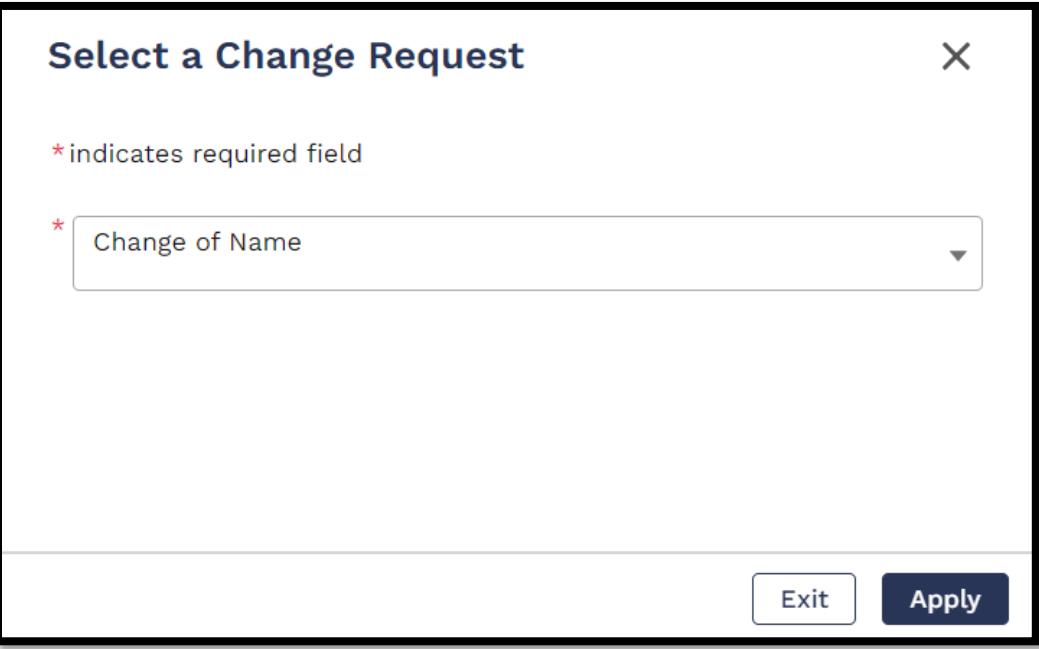

- 2. Select "Next" on the following page.
- 3. Enter the *NEW* name for the applicant in the boxes labelled "First Name" and "Last Name"
- 4. Select "Upload/Choose file" and upload a copy of the Applicant's Government Issued Photo ID that shows the new name.

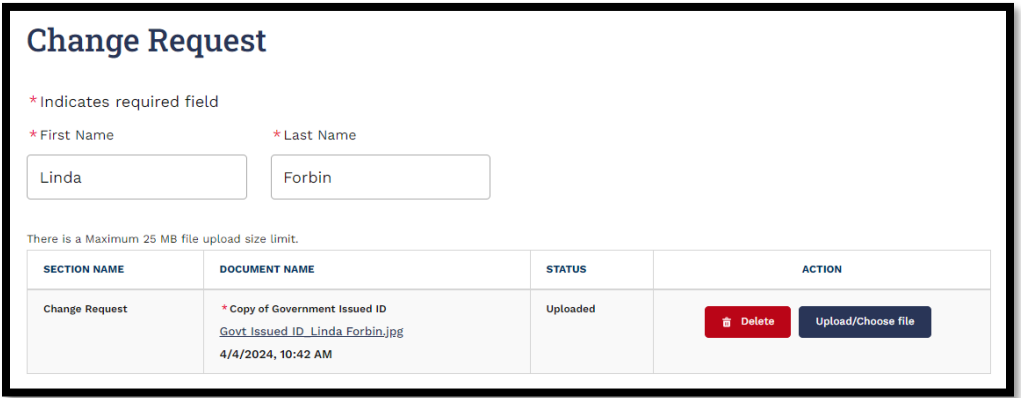

**\*\*Note\*\* The name on the uploaded ID must match the new name that was typed above.**

- 5. Select "Next" at the bottom of the page.
- 6. Select "Pay and Submit" on the following page to be brought to the payment platform where you may elect to pay using either a Credit/Debit Card or an Electronic Check.

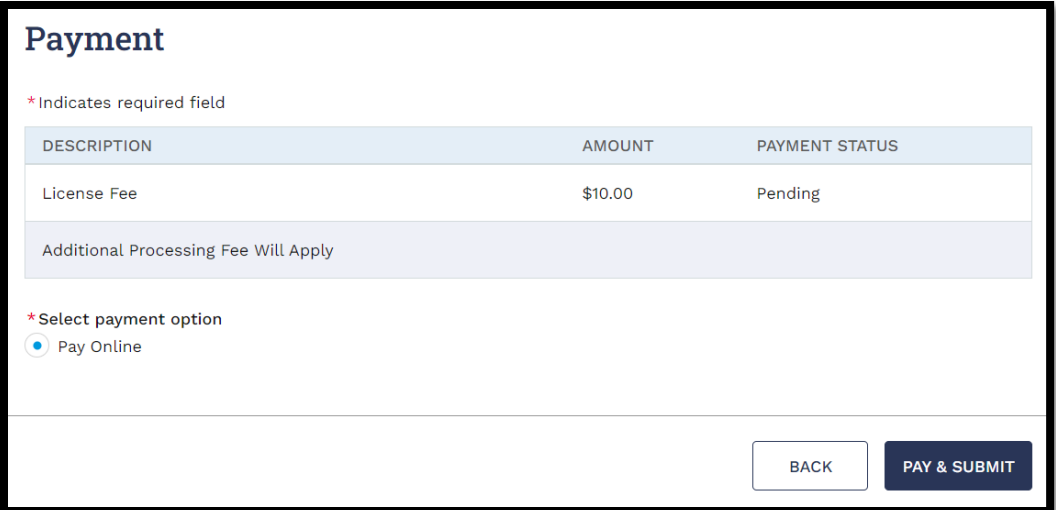

**\*\*Note\*\* You must scroll to the bottom of the terms and conditions section of the payment platform prior to selecting the check box and completing payment.**

7. After payment has been completed the application will be submitted and reviewed by OCR.

#### CHANGE OF MAILING ADDRESS

1. Select "Change of Mailing Address" from the drop-down list and then select "Apply."

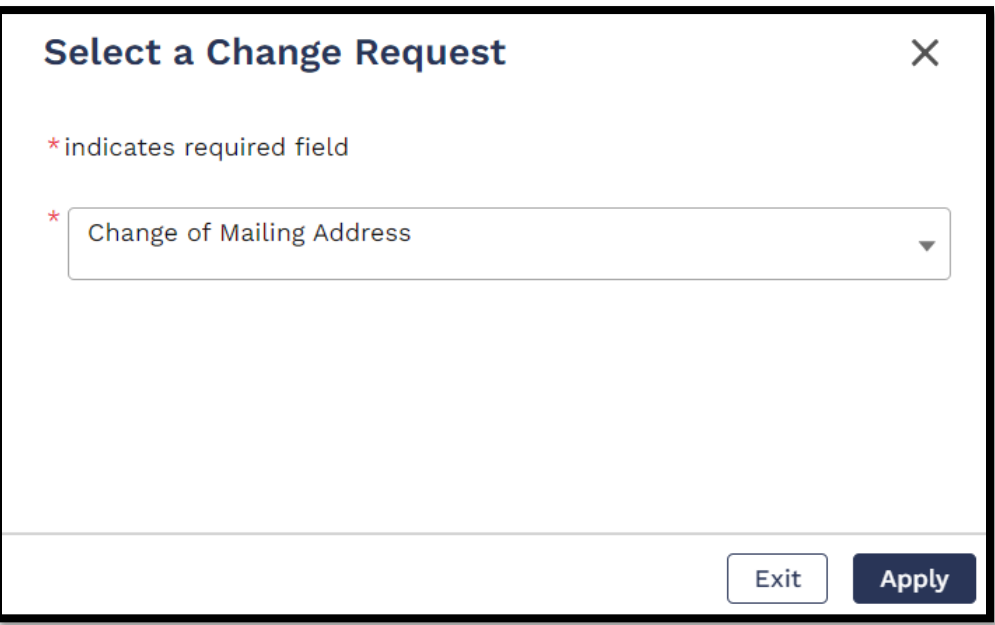

- 2. Select "Next" on the following page.
- 3. Enter the *NEW* address for the applicant in the relevant boxes.
- 4. Select "Upload/Choose file" and upload a copy of the Applicant's Government Issued Photo ID.

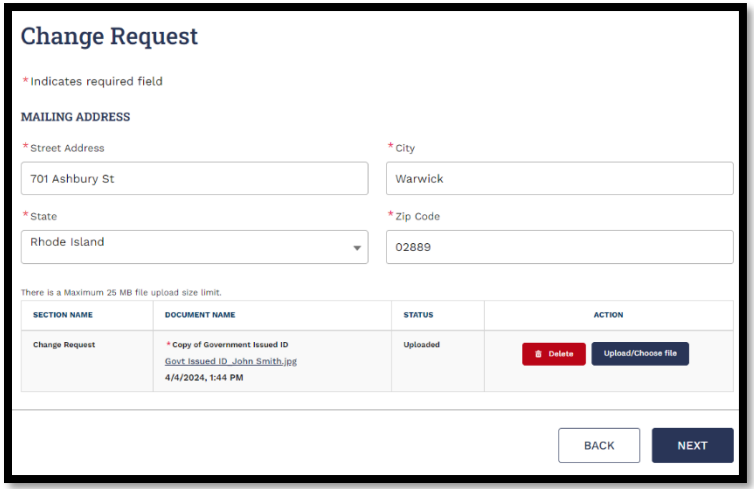

- 5. Select "Next" at the bottom of the page.
- 6. Select "Pay and Submit" on the following page to be brought to the payment platform where you may elect to pay using either a Credit/Debit Card or an Electronic Check.

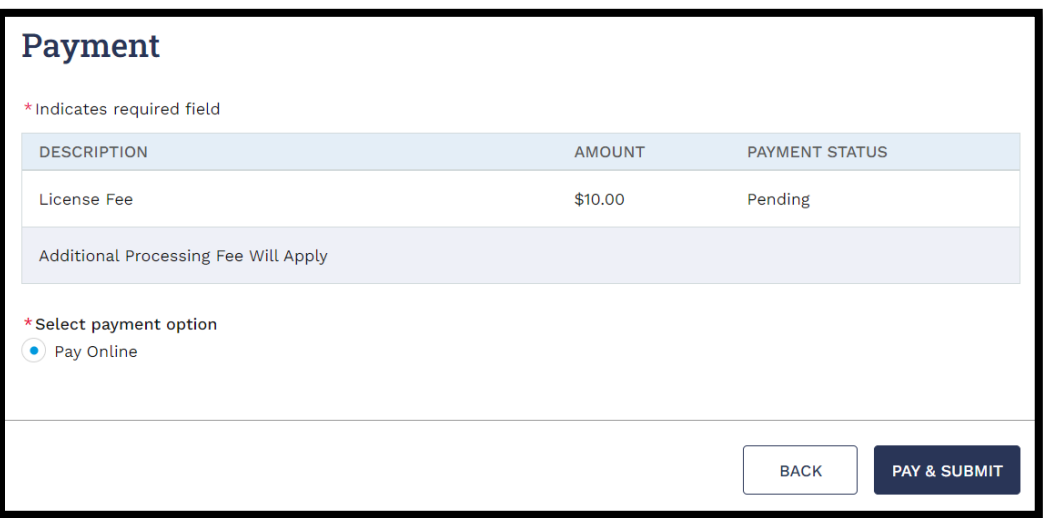

**\*\*Note\*\* You must scroll to the bottom of the terms and conditions section of the payment platform prior to selecting the check box and completing payment.**

7. After payment has been completed the application will be submitted and reviewed by OCR.

#### REPLACING LOST CARDS

1. Select "Lost Card Request" from the drop-down list and then select "Apply."

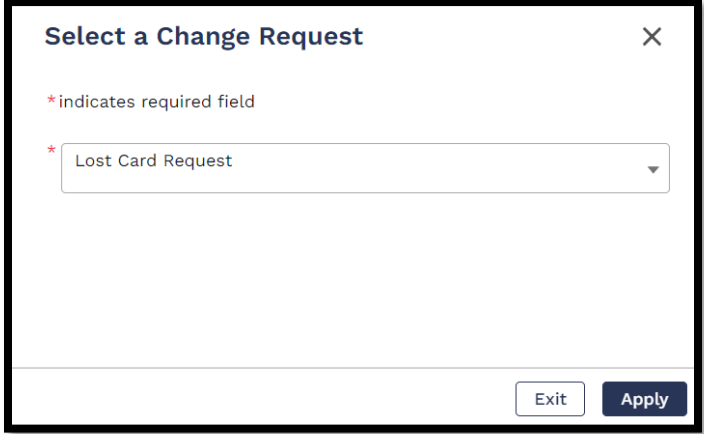

- 2. Select "Next" on the following page.
- 3. Select "Pay and Submit" on the following page to be brought to the payment platform where you may elect to pay using either a Credit/Debit Card or an Electronic Check.

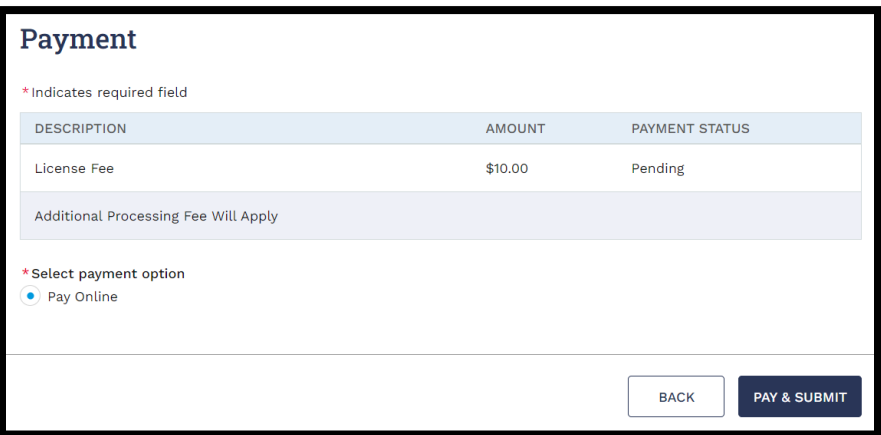

**\*\*Note\*\* You must scroll to the bottom of the terms and conditions section of the payment platform prior to selecting the check box and completing payment.**

4. After payment has been completed the application will be submitted and a new Registry Identification Card will be issued by OCR.

# <span id="page-21-0"></span>**ATTACHMENT 1 – TERMINATION OF REGISTRY IDENTIFICATION CARD EMAIL TEMPLATE**

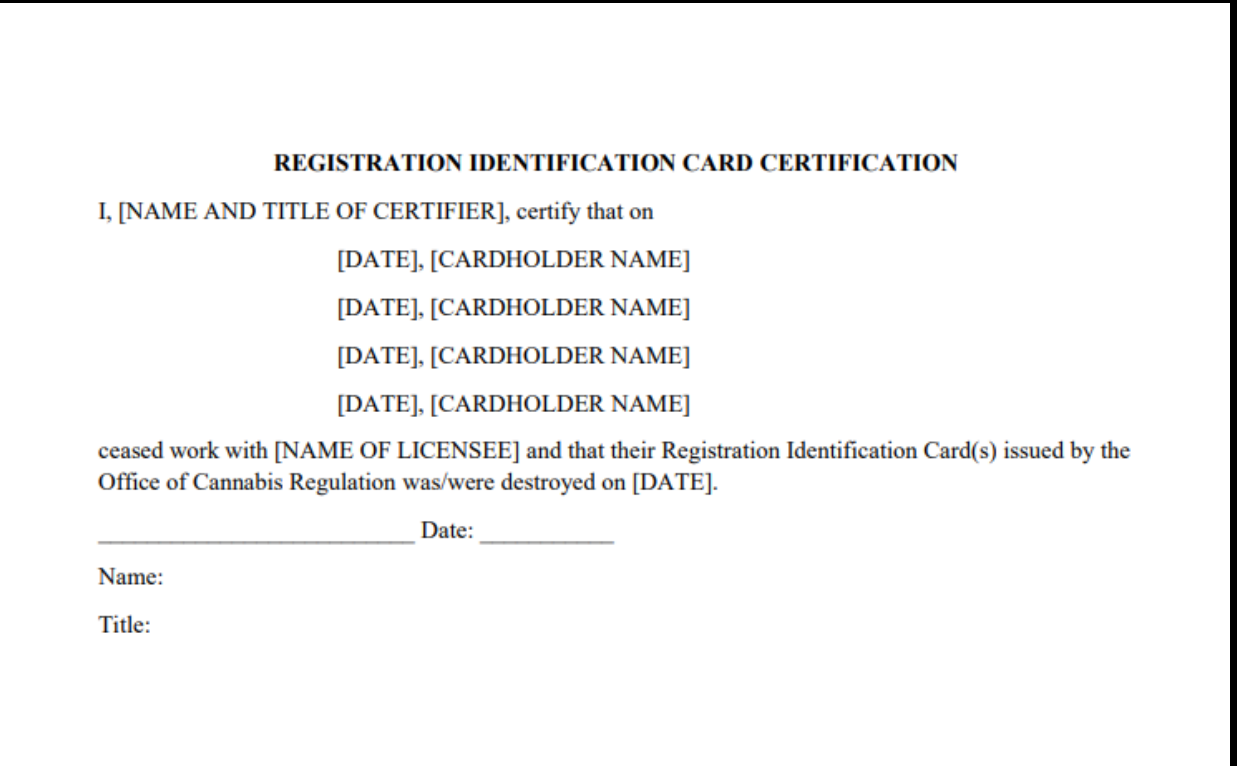